# S I M 4 U B A Y A # P R O U D U B A Y A

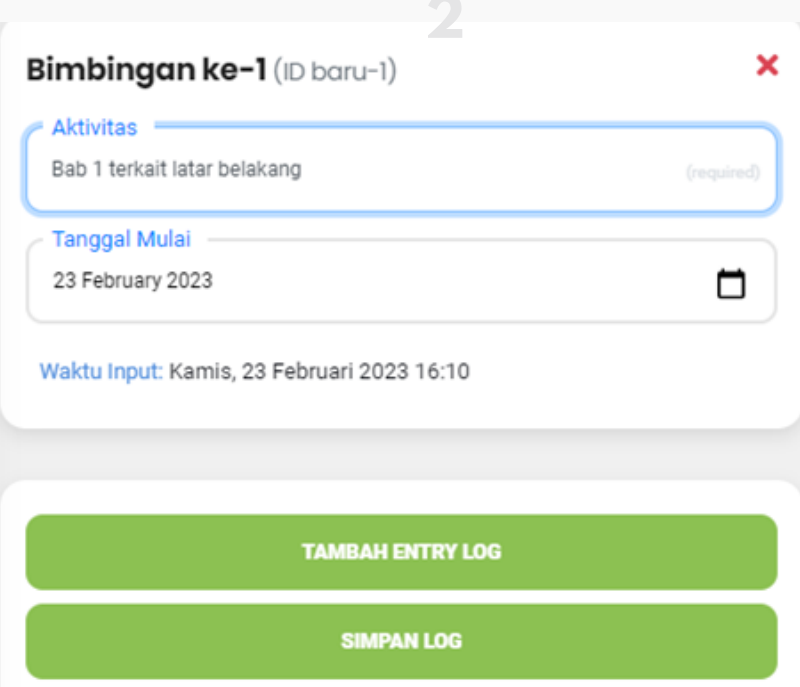

**SIMPAN LOG** 

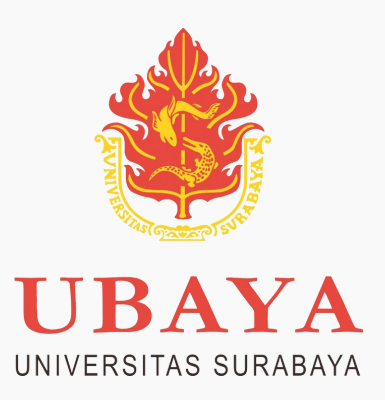

# **CATATAN BIMBINGAN TUGAS AKHIR/SKRIPSI (MAHASISWA)**

#### **1 LOGIN KE MY UBAYA, PILIH MENU TUGAS AKHIR** kategori menu Akademik dan pilih Tugas AKhir.

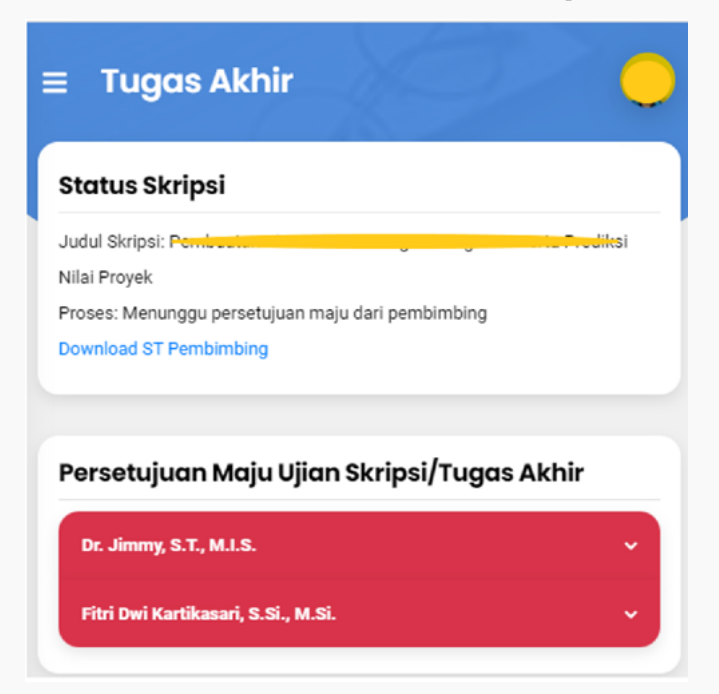

**2 PILIH DOSEN PEMBIMBING**

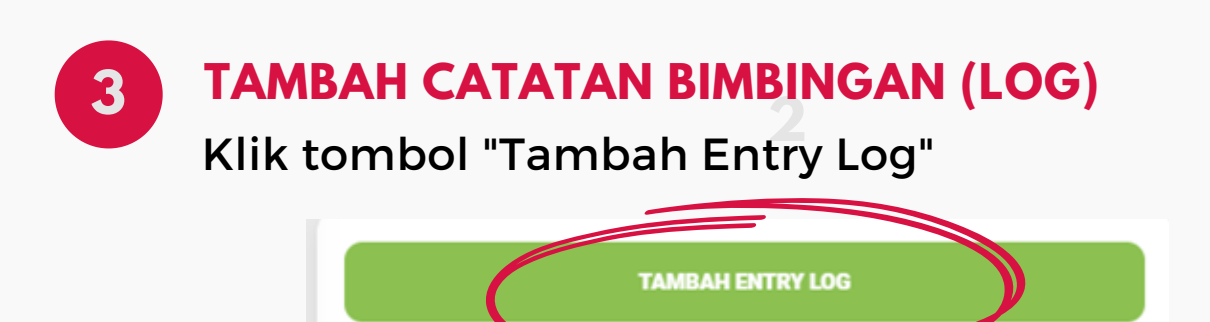

Klik pada dosen yang diinginkan untuk bimbingan dan tekan tombol "Tulis Log Bimbingan"

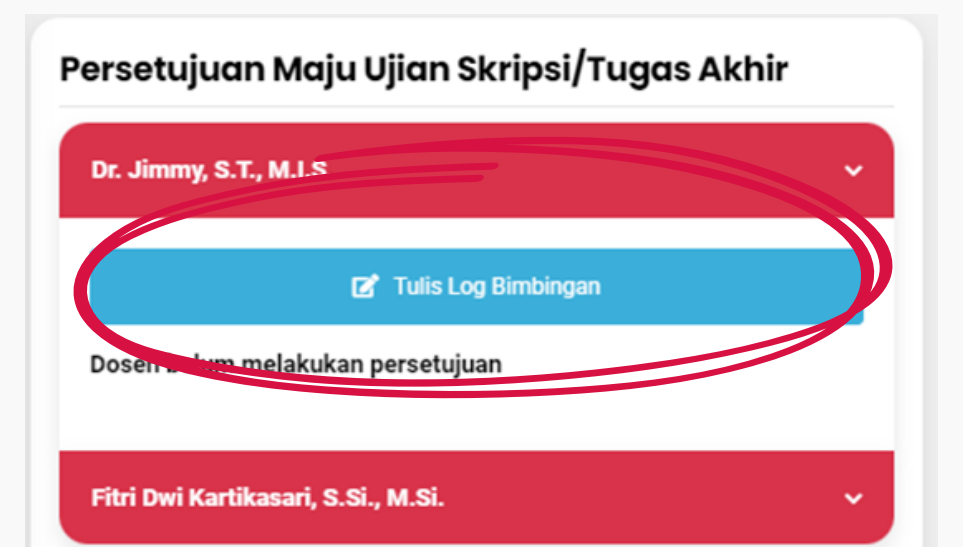

Mulai Semester Genap 2022/2023, Bimbingan Tugas Akhir Mahasiswa wajib dicatat dan divalidasi oleh dosen pembimbing via my.ubaya.ac.id

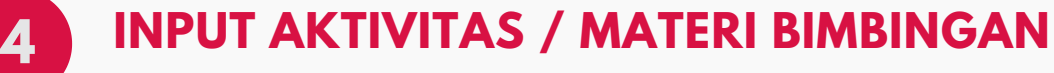

Klik tombol "Tambah Entry Log"

# S I M 4 U B A Y A # P R O U D U B A Y A

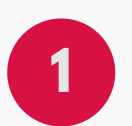

UNIVERSITAS SURABAYA

### **LOGIN KE MY UBAYA, PILIH MENU TUGAS AKHIR**

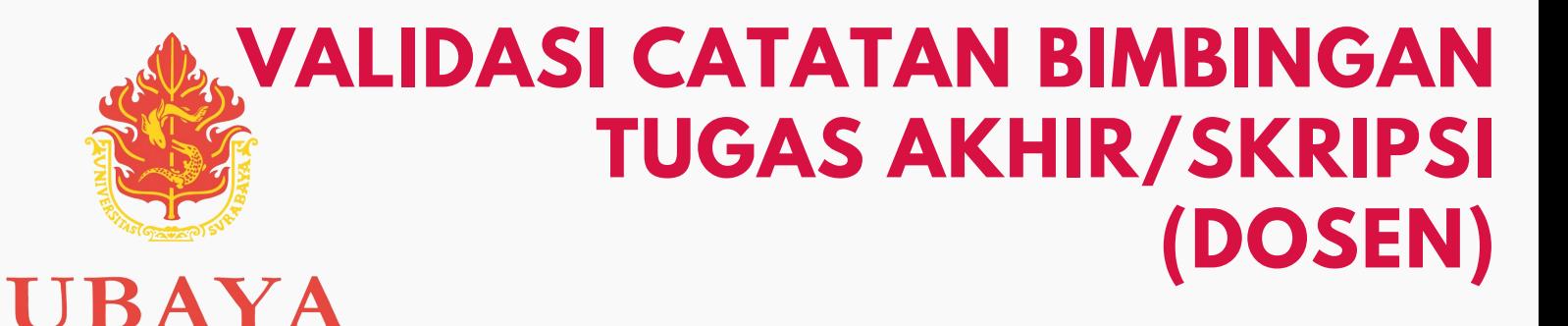

## **3 TEKAN TOMBOL LOG BIMBINGAN**

**2** Klik tombol "Tambah Entry Log"

Nilai Proyek

Proses: Menunggu persetujuan maju dari pembimbing

Download ST Pembimbing

Download ST Penguji (Belum Tersedia)

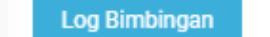

#### **2 PILIH DOSEN MAHASISWA**

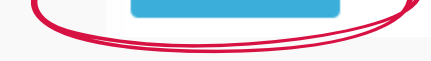

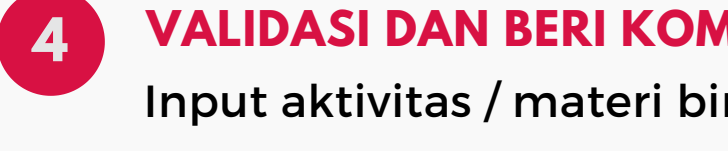

kategori menu Akademik dan pilih Tugas AKhir.

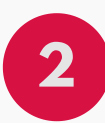

Klik tombol "Detail" pada mahasiswa yang melakukan bimbingan.

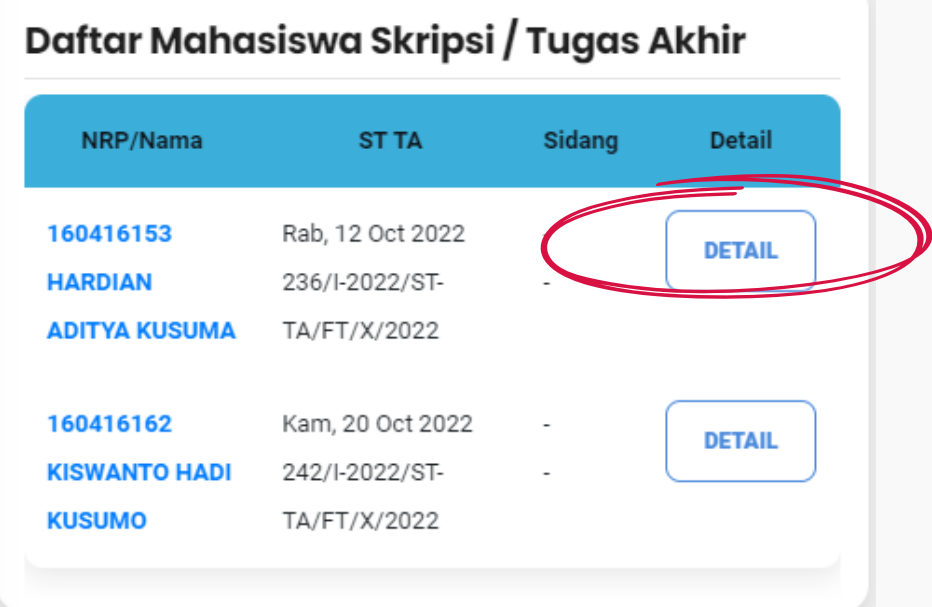

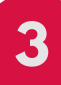

Mulai Semester Genap 2022/2023, Bimbingan Tugas Akhir Mahasiswa wajib dicatat dan divalidasi oleh dosen pembimbing via my.ubaya.ac.id

#### **4 VALIDASI DAN BERI KOMENTAR / CATATAN**

Input aktivitas / materi bimbingan yang ditulis mahasiswa ditulis tebal.

Centang bimbingan untuk memvalidasi dan Beri catatan / komentar. Setelah selesai, tekan tombol Simpan Validasi.

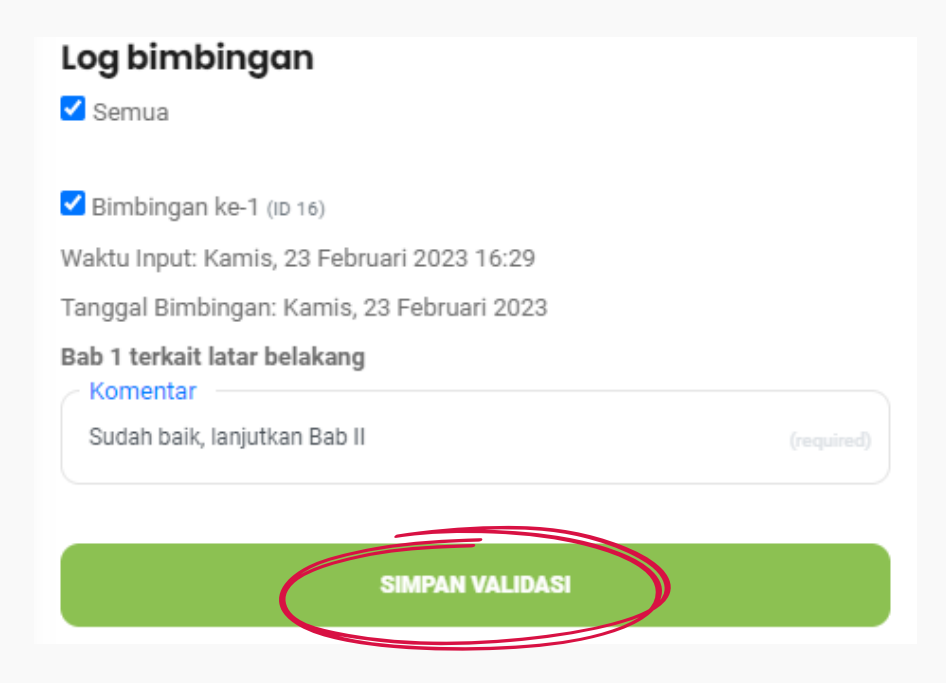